## 超教科書クラウド

## 4.利用開始

①登録情報でログイン

## 4.利用開始

## **①登録情報でログイン**

組織管理者の方は、事前に利用者の方に下記の情報をお知らせしてください。

❶利用者画面のURL 小中学校 https://p01.cloud.cho-textbook.jp/ 高校 https://p02.cloud.cho-textbook.jp/ ➋シリアルコード発行証明書に記載された「組織コード」 **❸利用者ごとの SSO ID または 超教科書IDとパスワード** 

1)超教科書クラウド利用者画面にアクセスします。 小中学校 https://p01.cloud.cho-textbook.jp/ 高校 https://p02.cloud.cho-textbook.jp/ ※アクセスできない場合は、「cho-textbook.jp」をアクセス許可して ください。

2)シリアルコード発行証明書に記載された組織コードを入力し、 【組織を確認する】を押してください。

ポップアップに記載された「組織コード」と「組織名」(学校名) に間違いがなければ【この組織で開始する】を押してください。 「組織名」が違っている場合は【別の組織にする】を押して、

正しい組織コードを入力しなおしてください。 ※組織コードを誤って入力し、異なる学校名で開始してしまった場合、 画面上部(超教科書クラウドの大きなロゴ)または学校名を押すと、

- 組織コード入力画面に戻ることができます。
- 3)SSO認証でログインの場合は、画面左側の該当のアカウント種を 選択してログインしてください。 超教科書IDでログインの場合は、画面右側に利用者の 「ログインID」と「パスワード」を入力してログインしてください。
- 4)割り当てた教材が本棚画面に表示されます。 表紙を押すと、教科書を開くことができます。

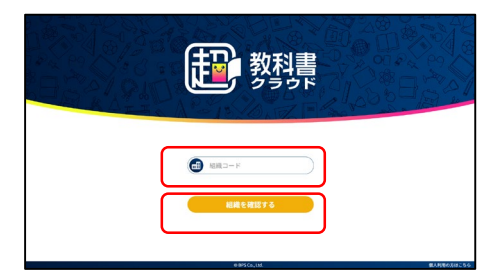

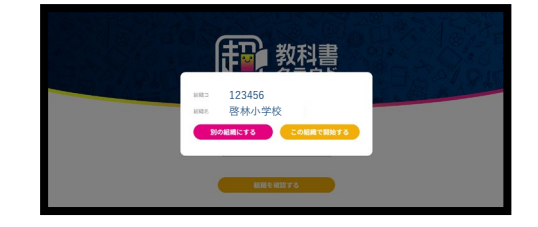

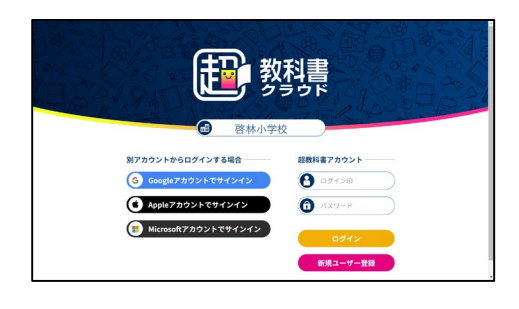

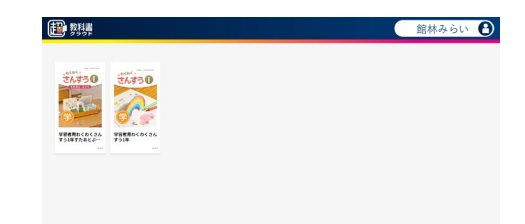